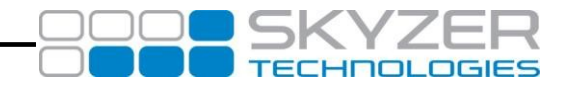

# **TETRA PTS190 SOFTWARE UPGRADE PROCESS**

This document explains the upgrade process via USB flash drive. Please follow the instructions below for the desired upgrade process.

**NOTE: After updating terminal by USB Stick Please contact TMS to finish the full update.**

## **MOVE5000 USB UPGRADE PROCESS**

Follow the instructions below to update the MOVE 5000 through USB flash drive.

## **STEP 1: SLIDE TO OPEN THE MICRO USB PORT COVER**

On the USB flash drive the Tetra PTS190 release is held in the folder named TELIUM3. This contains the application package to be updated on the Tetra series terminal.

**1.** Ensure that terminal is turned off. To do this, press and hold down the **FUNC + CLEAR** key together for **2** seconds.

**NOTE:** To turn off ensure terminal is not sitting on the cradle or plugged to any external power source as this would automatically restart the terminal

- **2.** Locate the grey cover on the left side of the terminal.
- **3.** Gently slide to open the protective cover so that the micro-USB port is visible.

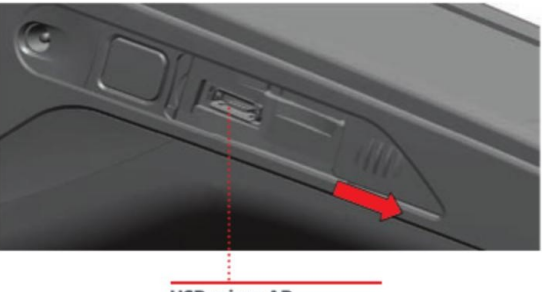

**USB micro AB** 

## **STEP 2: PLUG IN THE USB FLASH DRIVE**

Insert the micro USB flash drive securely into the micro-USB port.

## **STEP 3: GETTING INTO 'VAL' TO CONFIRM MODE**

Once the micro-USB flash drive is plugged in, turn the terminal back on by pressing the **ENTER** key. Straight after that, press and hold down the **FUNC** Key until the terminal is displaying **'VAL' TO CONFIRM** on the screen.

- **1.** As soon as terminal enters into **'VAL' TO CONFIRM** mode, press **ENTER** key to access USB folders.
- **2.** Terminal will display the terminal model application that will need to be downloaded. Select **the correct** folder in this case Move5000 (use CLR key to scroll) and press **ENTER** to download the application into the terminal displaying as follows: **WAITING... USB UPDATE ...**
- **3.** Once the application download is successfully completed, terminal will reboot automatically. Allow the terminal to go through the reboot process until payment screen is displayed. From the payment screen power down the terminal to remove the USB flash drive

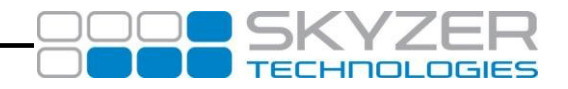

## **MOVE2500 USB UPGRADE PROCESS**

Follow the instructions below to update the MOVE 2500 through USB flash drive.

### **STEP 1: LOCATE MICRO USB PORT**

On the USB flash drive the Tetra PTS190 release is held in the folder named**T**ELIUM3 This contains the application package to be updated on the Tetra series terminal.

- **1.** Ensure that terminal is turned off. To do this, press and hold down the **FUNC + CLEAR** key together for **2** seconds. **NOTE:** To turn off ensure terminal is not sitting on the cradle or plugged to any external power source as this would automatically restart the terminal.
- **2.** Locate the micro-USB port as shown on the diagram below.

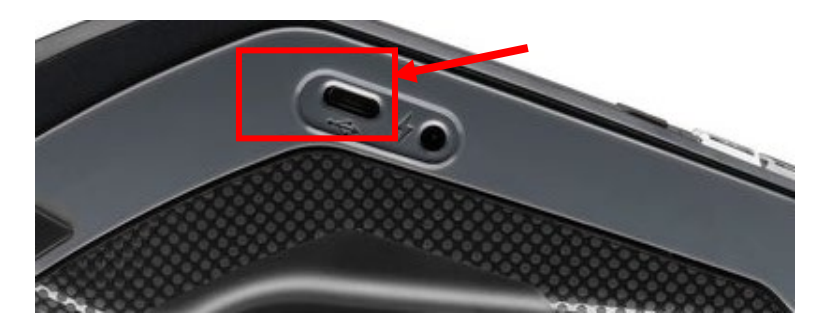

#### **STEP 2: PLUG IN THE USB FLASH DRIVE**

Insert the micro USB flash drive securely into the micro-USB port.

#### **STEP 3: GETTING INTO 'VAL' TO CONFIRM MODE**

Once the micro-USB flash drive is plugged in, turn the terminal back on by pressing the **ENTER** key. Straight after that, press and hold down the **FUNC** Key until the terminal is displaying **'VAL' TO CONFIRM** on the screen.

- **1.** As soon as terminal enters into **'VAL' TO CONFIRM** mode, press **ENTER** key to access USB folders.
- **2.** Terminal will display the terminal model application that will need to be downloaded. Select **the correct** folder in this case Move2500 (use CLR key to scroll) and press **ENTER** to download the application into the terminal displaying as follows: **WAITING... USB UPDATE ...**
- **3.** Once the application download is successfully completed, terminal will reboot automatically. Allow the terminal to go through the reboot process until payment screen is displayed.

From the payment screen power down the terminal to remove the USB flash drive

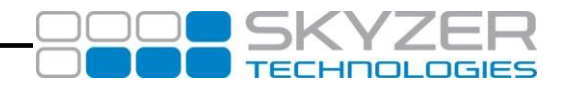

## **DESK3200/5000 USB UPGRADE PROCESS**

Follow the instructions below to update the DESK series through USB flash drive. On the USB flash drive the Tetra PTS190 release is held in the folder named**T**ELIUM3. This contains the application package to be updated on the Tetra Desk series terminal.

## **STEP 1: OPENING THE CABLE COVER**

Unclip the cable cover by pushing on the clip (1) with your finder as shown on the figure here below. Then lift the cable cover rearward to remove it, as shown by arrows on the figure.

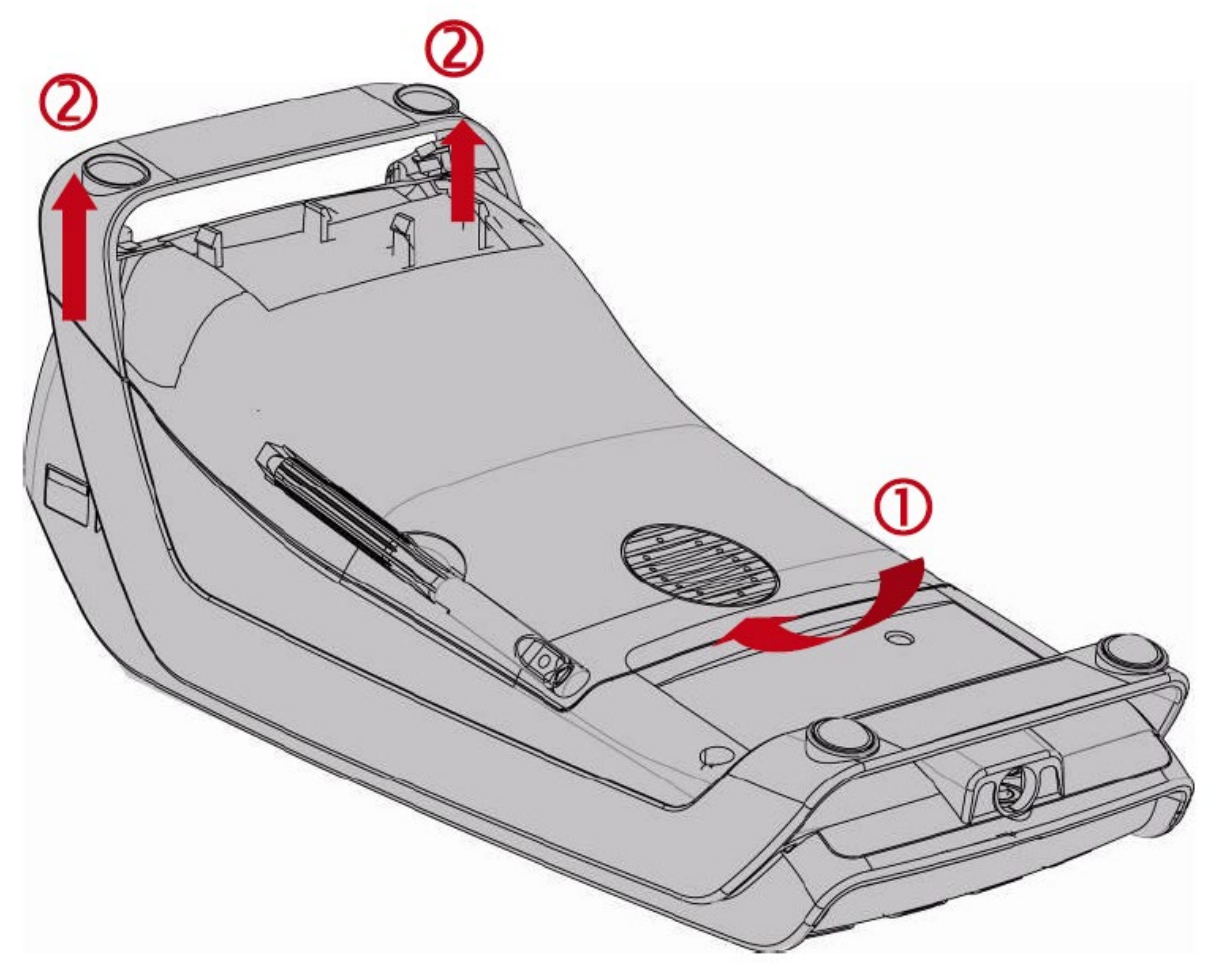

#### **STEP 2: PLUG IN THE USB FLASH DRIVE**

Once you have opened the cover, plug in the USB flash drive into the USB Host port as shown below.

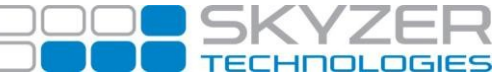

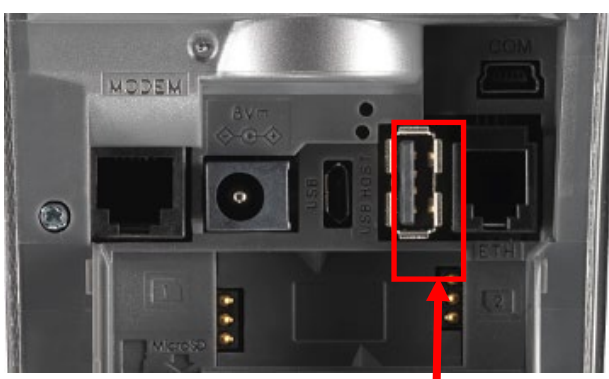

## **STEP 3: GETTING INTO 'VAL' TO CONFIRM MODE**

Once the USB flash drive is plugged in, turn the terminal back on by plugging the power cable into the multicom adaptor. Straight after that, press and hold down the **FUNC** Key until the terminal is displaying **'VAL' TO CONFIRM** on the screen.

- **1.** As soon as terminal enters into **'VAL' TO CONFIRM** mode, press **ENTER** key to access USB folders.
- **2.** Terminal will display the terminal model application that will need to be downloaded. Select **the correct** folder in this case Desk3200/5000 (use CLR key to scroll) and press **ENTER** to download the application into the terminal displaying as follows: **WAITING... USB UPDATE ...**
- **3.** Once the application download is successfully completed, terminal will reboot automatically. Allow the terminal to go through the reboot process until payment screen is displayed.

From the payment screen power down the terminal to remove the USB flash drive.

## **STEP 4: CLOSING THE CABLE COVER**

To close the cable cover, start by landing cable cover on to bottom casing as shown figure (1) manage 5/6mm distance (2) for clip insertion then push (3) and clip it.

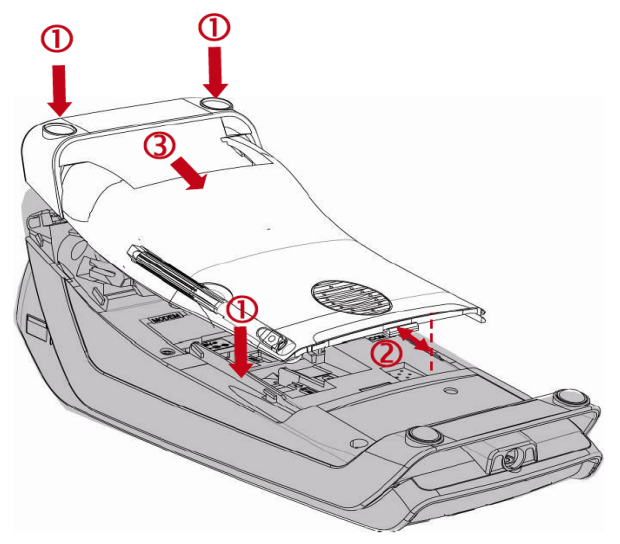

Once the cover has been returned the terminal can then be powered back on.